# 线上面试考生操作手册

考试全程须将本人身份证放置桌面备查,同时开启两路线上视频监控, 以满足远程线上监考的需要。

本次面试将使用"腾讯会议"电脑客户端和"腾讯会议"手机微信 小程序。以下就考试环境、软硬件设备、如何下载安装"腾讯会议"电脑 客户端及登录"腾讯会议"手机端微信小程序、线上面试操作流程以及如 何搭建第二视角监控等具体操作进行说明。(同一账号可以在电脑端和手 机微信小程序端同时登录)

# 一、考试环境、考试设备软硬件要求

考生应自行准备符合以下要求的考试设备和考试环境:

(一)考试环境

考生应选择安静、光线充足、独立空间的场所独自参加考试,不得 在公共场所(如公共教室、图书馆、咖啡馆等)进行考试。

考试全过程严格禁止无关人员出入考生考试区域。

### (二)考试设备

1.考试设备需为带正常上网功能的电脑,电脑操作系统要求为 windows7 以上的操作系统(包含 32 和 64 位),mac 需要 macos10.11 以上 系统版本。XP 等系统不支持(安装后打开会提示:不是有效的 win32 应 用程序)。

2.考试设备须具备可正常工作的摄像设备(内置或外置摄像头均可), 保证画面清晰,以及可正常工作的音频设备。

3.考试期间将全程使用摄像头,须确保电脑摄像头开启,无遮挡,不 可以使用虚拟背景。

4.如使用笔记本电脑请保持电量充足,建议全程使用外接电源。

5. 打开"腾讯会议"客户端前, 应当关闭电脑上与考试无关的应用软 件,包括安全卫士、电脑管家及各类通讯软件等。

# (三)用作第二视角监控的设备

1.手机端支持苹果 iOS10.0 及以上,安卓 4.4 及以上操作系统,必须 带有可正常工作的摄像头。

2.建议使用手机支架将智能手机固定摆放,便于按监控视角要求调整 到合适的位置和高度。

3.确保监控用设备电量充足,建议全程使用外接电源。

4. 开启"腾讯会议"前应在系统设置中取消屏幕的自动锁定, 关闭与 考试无关应用的提醒功能,避免来电或应用软件打断监控过程。

#### (四)网络条件要求

1.考试场所须有稳定的网络条件,支持考试设备和监控设备同时联网。

2.网络带宽不低于 20Mbps,建议使用带宽 50Mbps 或以上的独立光纤 网络。网络上传速度不低于 2MB/s。

3.建议考生准备 4G 等手机移动网络作为备用网络,并事先做好调试, 以便出现网络故障时能迅速切换备用网络继续考试。

### 二、"腾讯会议"客户端使用说明

线上面试采用"腾讯会议"电脑端为面试现场作答设备,采用手 机移动端微信小程序为监控设备,因此需准备带摄像头及收声设备的 电脑一台、带摄像头的移动设备一台,共两台设备。(同一账号可以在 电脑端和手机微信小程序端同时登录)

请考生提前确保网络畅通,设备声音图像清晰,确保考试环境安 静,光线充足。根据通知中的腾讯会议号,于规定时间内通过电脑端 及移动端登录腾讯会议,调试设备及角度。

# (一)电脑端腾讯会议登录方式

1. 安装并开启电脑腾讯会议客户端,点击"登录注册"-"加入会

议"。

2. 输入腾讯会议号, 将您的名称修改为"姓名+准考证号";会议 设置中选择"入会开启摄像头"、"入会开启麦克风","关闭美颜"。不 可以使用虚拟背景。

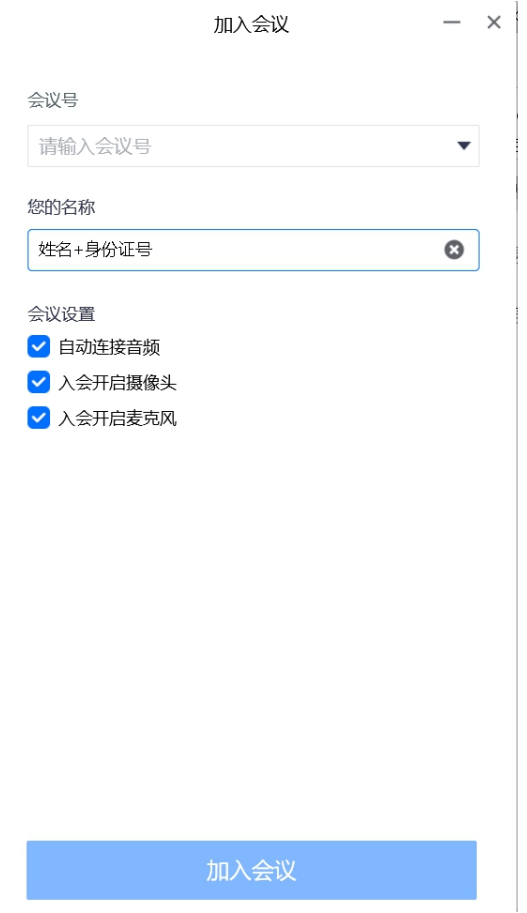

3.设置完成后点击"进入会议",电脑端候考全程须"开启麦克风", 保持安静,等待工作人员指示。

# (二)手机微信小程序登录方式

进入微信,在页面顶端搜索"腾讯会议",进入腾讯会议微信小 程序。请勿使用手机 APP 登录腾讯会议。

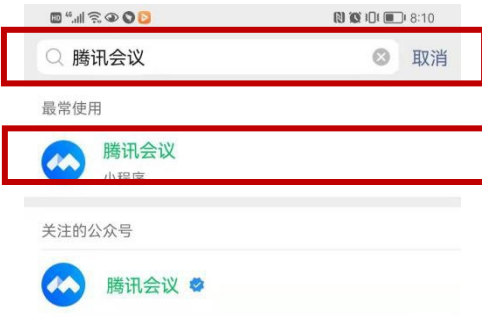

1.输入与电脑端相同的腾讯会议号,进入同一线上候考室。

2. "入会名称"改为"姓名+准考证号";入会选项设置"关闭麦 克风"、"关闭扬声器"、"开启摄像头"。

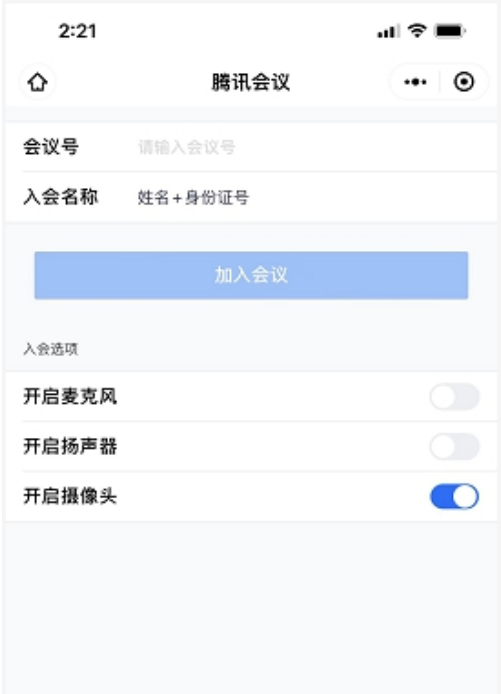

3.点击"加入会议",将设备按照下列图片位置摆放。

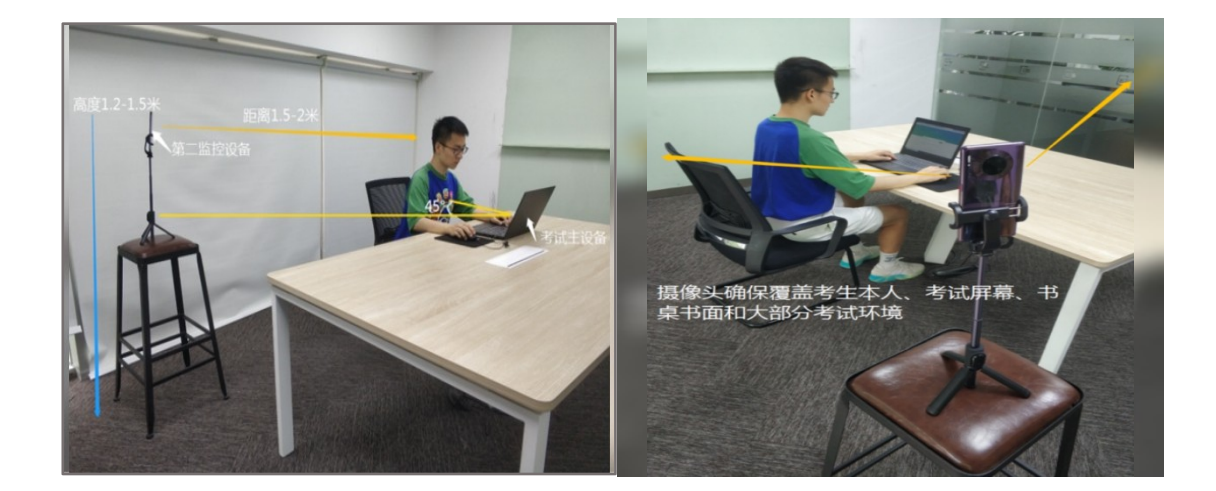

"腾讯会议"电脑端要求考试设备的摄像头保持正面面对考生。 考生的完整的头部、肩部处在监控范围内,并露出双耳。考试设备四 周光线充足、均匀,避免监控画面过暗或过亮。

"腾讯会议"手机端建议架设在考试设备的侧后方、距离 1.5 米 -2 米处、摄像头高度 1.2-1.5 米,与考生位置成 45 度角,(如上图 所示)。

第二视角监控设备架设好以后,可以使用前置摄像头的拍照功 能,查看监控效果、调试监控角度。确认监控摄像头正常工作无遮 挡,监控范围覆盖考生上半身(双手可见)、完整的考试设备、答题 设备的屏幕(屏幕图像可见)、以及考生周边环境。保证考试区域光 线均匀充足,避免监控画面过暗或过亮,导致监控效果不佳被判定 为违纪。

最后,仔细检查监控设备摆放的稳定程度,避免考中设备倾倒造 成损失。

注意: 在考试期间, 请保持终端电量充足, 手机端须"关闭屏幕 方向锁定,打开屏幕旋转功能",保持设备稳定。

## 三、进入面试考场步骤

1.手机端为线上候考室,请在候考室等待工作人员语音通知, 候考期间请勿离开监控范围,随意触碰电子设备。

2. 工作人员语音通知"考生 XX, 准备进入面试考场, 请注意 接收私信面试考场会议号",请记录腾讯会议号,并在手机端退出 腾讯会议,手机端一直须保持腾讯会议视频开启、音频关闭状态。

3.电脑端腾讯会议输入面试考场腾讯会议号,进入面试考场等 待界面,等待主持人邀请后进入面试会议室,期间勿离开监控范围, 随意触碰电子设备,确保音频及摄像头为开启状态。

4.主持人邀请进入考场后,注意查看音频及摄像头是否开启, 并注意倾听考官作答要求。

5.作答结束后电脑端退出面试考场腾讯会议室,手机端退出 候考室会议室,结束线上面试。

四、考试过程中,因考生设备硬件故障、系统更新、断电断网等 问题导致考试无法正常进行的,原则上考试时间不作延长。

6